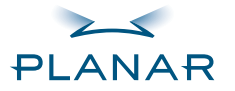

#### **America Sales**

Planar Systems, Inc. 1195 NW Compton Drive Beaverton, OR 97006-1992 USA

 $phone + 1 (503) 748-1100$  $fax + 1 (503) 748-1493$ 

#### **Medical Sales**

 Planar Systems, Inc. 400 Fifth AvenueWaltham, MA 02451-8738 USA

phone + 1 (781) 895-1155  $fax + 1 (781) 895 - 1133$ 

#### **Europe & Asia-Pacific Sales**

Planar Systems, Inc. Olarinluoma 9, P. O. Box 46 FIN-02201 Espoo, Finland

phone + 358 9 420 01  $f_{\rm av}$  + 358 9 420 0200

#### **For more information**

Download full versions of the Dome C3i Display and Dome CXtra guides and the latest driver from the Planar web site.

### **Customer Support**

- Visit www.planar.com
- E-mail medicalsupport@planar.com
- Call (866) PLANAR1

Copyright © 2004 Planar Systems, Inc. Planar, Dome, CXtra, RightLight, and QuickSwitch are either registered trademarks or trademarks of Planar Systems, Inc. Technical information in this document is subject to change without notice. 020-0330-00A

**Dome C3i Digital Flat-Panel Display Dome DX2/PCI Display Controller Dome CXtra Software**

**QUICK REFERENCE**

Windows XPWindows 2000

## **Before You Begin**

Check that your system meets these requirements and runs one of these Microsoft operating systems.

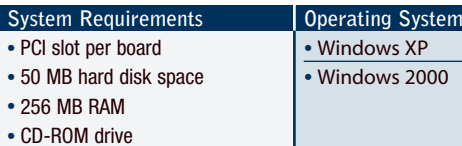

### Increasing the PCI Bus Performance (PCICacheMode registry entry)

On systems with 64-bit PCI slots, use the DX2 driver to enable write-combining for the DX2 display controller. Enabling this function can improve video performance on the board by 100% or more. The results: faster image loads, increased window and level speed, and enhanced system performance.

For more information, visit www.planar.com.

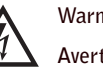

**Warning Avertissement** 

> **Avvertenza Advertencia**

**Warnung** -

警告 경고

Wear an antistatic heel or wrist strap when installing the controller and display to avoid damage to computer components.

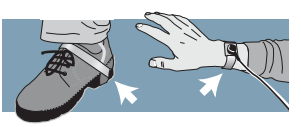

# **Unpacking the Display**

Check the contents of your Dome C3i display package for all the items shown here. Save the original packing materials for storage and shipping.

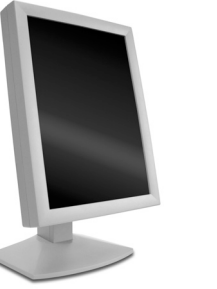

1

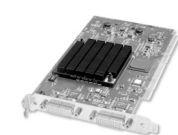

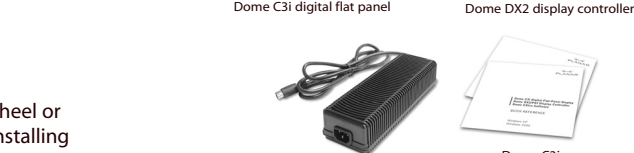

Dome C3i quick reference

 $\int_{\frac{1}{\sqrt{2\pi i n \pi}}}^{\frac{1}{2\pi i n \pi}} \frac{d\lambda}{d\lambda} \frac{d\lambda}{d\lambda} \frac{d\lambda}{d\lambda} \frac{d\lambda}{d\lambda} \frac{d\lambda}{d\lambda} \frac{d\lambda}{d\lambda} \frac{d\lambda}{d\lambda}$  $\label{eq:1} \begin{aligned} \text{Hilb}(\mathbf{r},\mathbf{r}) = \mathbf{r} \cdot \mathbf{r} \cdot \mathbf{$ 

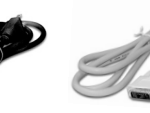

C3i power block

Power cord

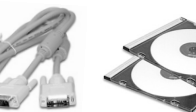

DVI to DVI video cable Dome CXtra CD anddriver software

### Guidelines

- Use both hands to lift or adjust the display.
- Avoid touching the display screen.
- • Do not set up the display in areas with suddentemperature changes and strong light sources.
- Do not block the vents on the back of the display.
- • Do not remove the back cover or disassemble the display.

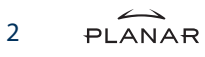

### 2**Setting the DIP Switch**

Slide switch 1 on DIP switch S2 into the ON position to enable VGA mode. Enable VGA on only one (1) DX2 display controller when you install multiple boards. Disable VGA on all DX2 display controllers if you are using a separate VGA card.

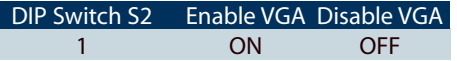

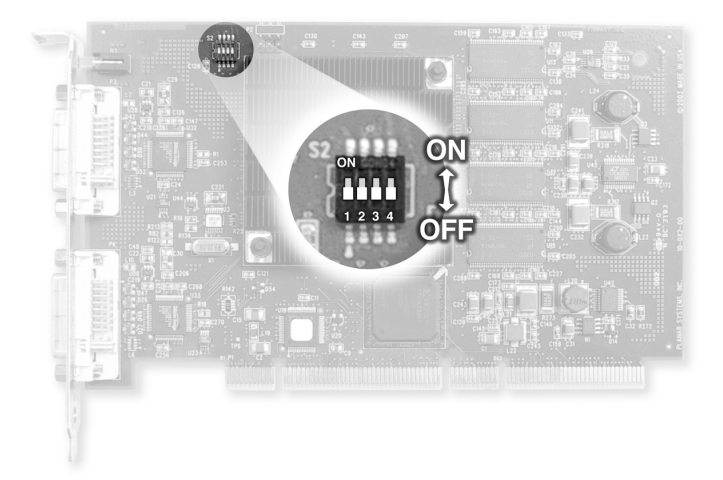

# **Installing the Display Controller**

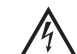

3

Turn your computer off. Leave the power cord plugged into the grounded outlet.

### To install the controller

- 1 Turn off all peripherals. Disconnect all cables from the back of your computer.
- 2Remove the computer cover.
- 3 Remove the blank bracket from the available PCI slot.
- 4 Insert the display controller into the PCI slot, align the connector pins, and press the board down until it is firmly seated.
- 5Secure the mounting bracket.
- 6Reattach the computer cover and the peripherals.

When installing multiple DX2 display controllers, install all boards before you install the driver.

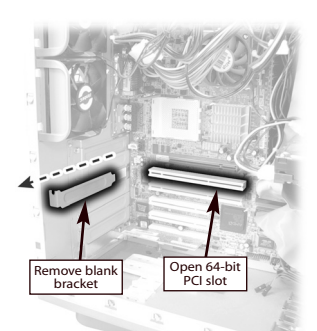

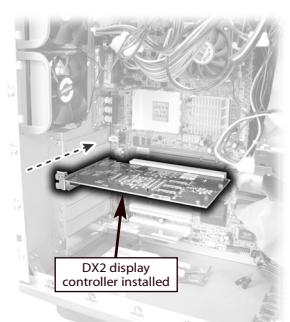

4

### 4**Identifying the Components**

Review these illustrations to identify display controls and ports.

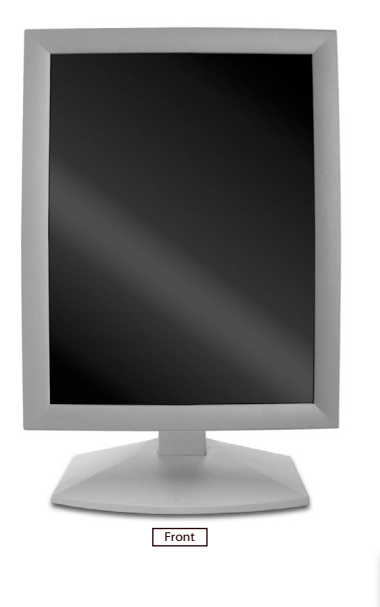

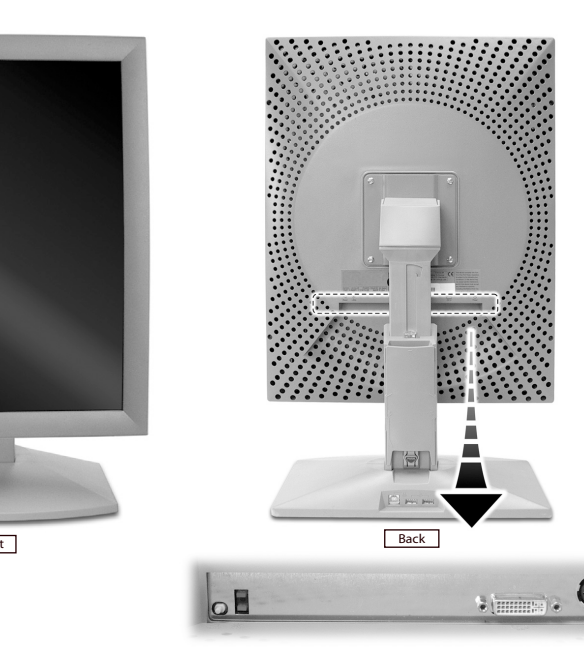

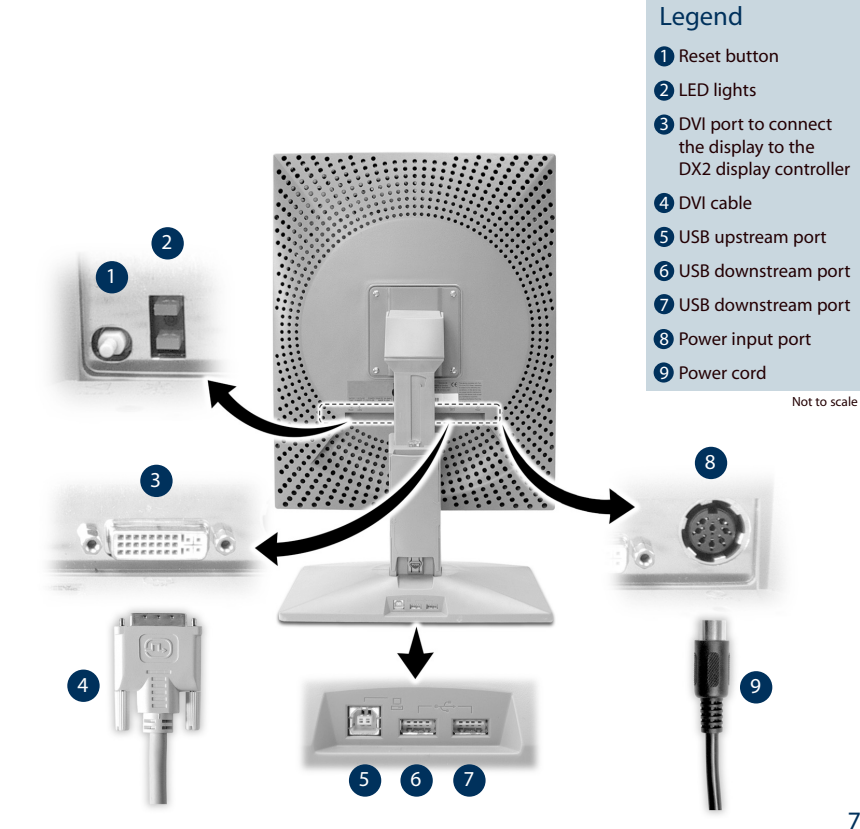

### 5**Connecting the DVI Cable and Power Cord**

Use only the cable and power cord supplied with the Dome C3i display.

- Press the PUSH button on the desk standcover and remove the stand cover.See page 9 for how to thread the cable and cord on the desk stand.
- 2 Plug one end of the DVI cable into the DVI connector port. Tighten the thumbscrews to secure the connection.
- 3 Plug the power cord into the power input port.
- 4 Plug the other end of the DVI cable into the video port on the installed display controller. Use DVI port #1 if you are installing only one display.
- 5 Plug the other end of the power cord into a grounded outlet.
- 6Reattach the stand cover.
- 7 Power on your display first, then the computer.

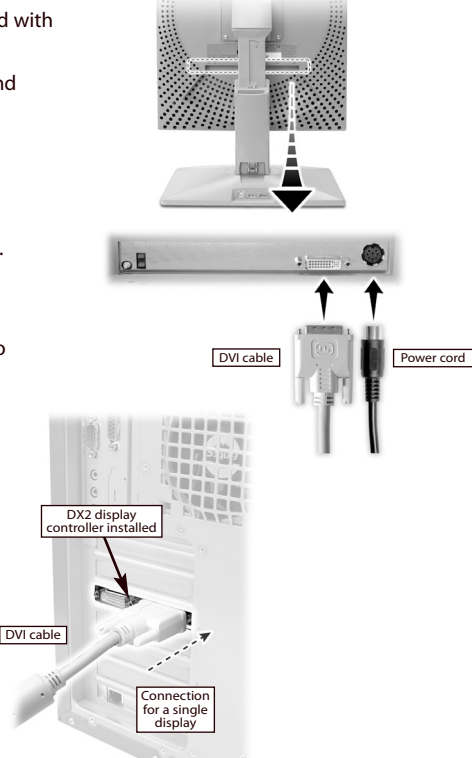

## **Threading the DVI Cable and Power Cord**

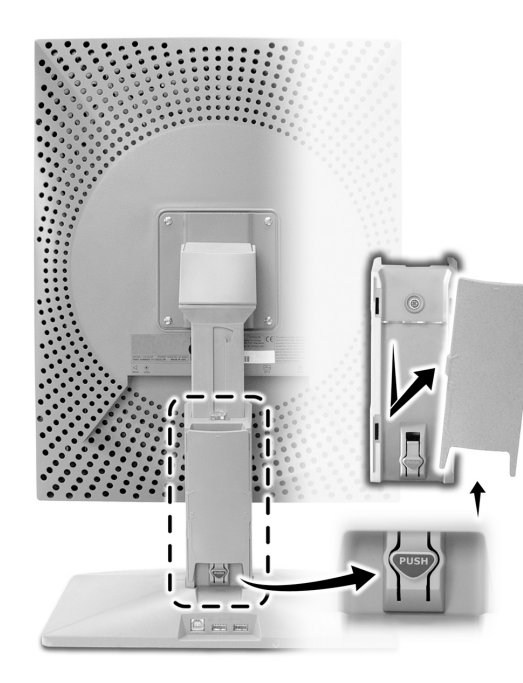

To remove the stand cover, press the PUSH button on the desk stand (just above the USB hub) and pull the stand cover down and out toremove it.

Thread the DVI cable and thepower cord through the back of the stand. Make sure thecable and cord are seated inthe notches.

To reattach the stand cover, align the hooks with the slots on the stand. Press the coverinto place. A click sound signals a secure connection.

### 6**Installing the Display Driver on Windows XP/2000**

If necessary, remove the previously installed 63-WINDX driver before you install the 63-W2KDXPCI driver.

### To remove the 63-WINDX driver

- Log on with administrator privileges.
- 2Insert the WINDX CD. Open the CD folder.
- 3Browse to the Win2k directory.
- 4Double-click Setup.exe.
- 5Select Remove to uninstall the driver.
- 6Restart the computer.

### To install the 63-W2KDXPCI driver

- 1Log on with administrator privileges. The InstallShield Wizard reports new hardware.
- 2 Click Cancel. You must run Setup.exe to install the driver.
- 3Insert the W2KDXPCI CD. Open the CD folder.
- 4Double-click Setup.exe.

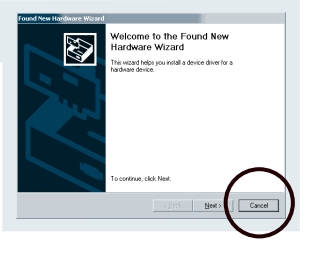

- 5 Click Next to proceed through installation and start copying files.
- 6 Click Yes on the Digital Signature Not Found dialog box for each display you install. (On Windows XP systems, the Hardware Installation dialog box is equivalent. Click Continue Anyway to proceed.)
- 7 Select Yes, I want to restart my computer now, and click Finish.

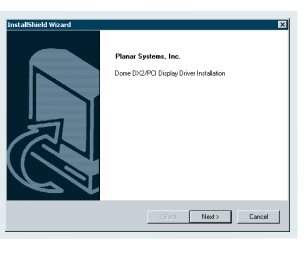

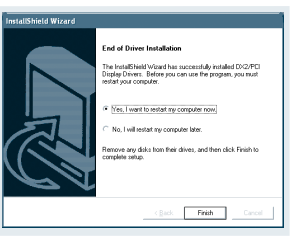

### To enable the display

- 1Log on with administrator privileges.
- 2 Right-click the desktop. Select Properties > Settings.
- 3Select the display icon.
- 4Select Extend my Windows desktop onto this monitor. Click Apply.
- 5Click OK.

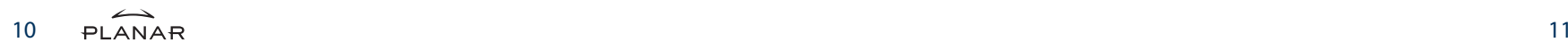

#### 7**Changing Display Properties on Windows XP/2000**

- Log on with administrator privileges.
- 2 Right-click the desktop. Select Properties > Settings.
- 3 Select Default Monitor and Dome DX2/PCI Properties.
- <sup>4</sup> Select Extend my Windows desktop onto this monitor.
- 5 Select Advanced > Dome.
- 6 Choose a resolution. Click Apply.
- <sup>7</sup> Click OK until you return to the desktop.

### C3i Display Resolutions and Palette Options

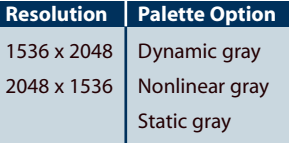

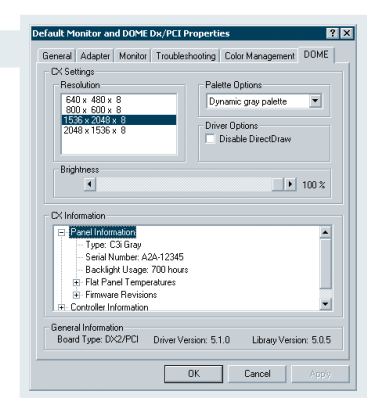

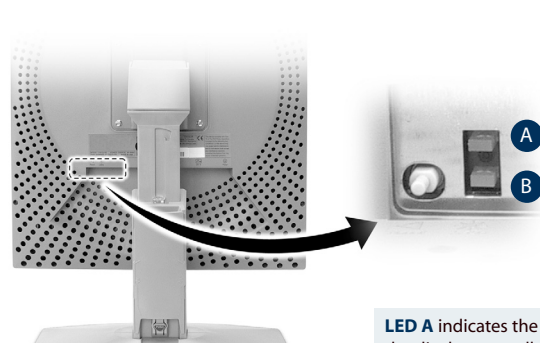

**LED A** indicates the digital-link status between the display controller and the interface.

**LED B** indicates the display-panel status; it shows any faults currently in the panel.

For more information, refer to the Dome C3i Display Reference Guide.

## **Interpreting LED Status Lights**

 $E$ 

## **Using Dome CXtra**

Through value-added services, the Dome CXtra monitoring and calibration software enhances the functionality of Dome CX displays for viewing medical images in diagnostic settings.

All Dome CX displays ship with the CX Edition Base Package. The CX Edition Validation Package is sold separately.

### CX Edition Base Package

- Reporting service. Access service information, view events and history, and check events related to error conditions.
- RightLight service. Check DICOM conformance and calibrate the display based on the DICOM Grayscale Standard Display Function.
- Backlight Saver service. Schedule sleep for the display backlights.
- Privilege service. Limit users who can change display parameters.

### CX Edition Validation Package

- AAPM TG18 Test service. Use recommendations from the American Association of Physicists in Medicine, Task Group 18 to evaluate the display.
- DIN Acceptance Test service. Perform the German standard test for measuring display performance.
- QuickSwitch service. Change the orientation of the software display.
- Test Patterns service. View test patterns that demonstrate the image quality of the display.
- Enterprise Management service. Manage displays from a central location using any SNMP console application.

## **Cleaning the LCD Screen**

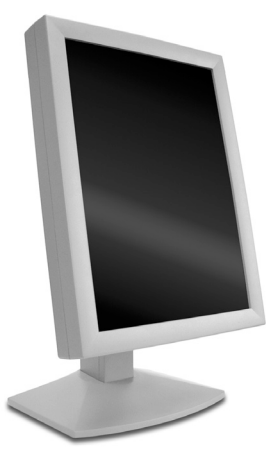

- **1** Unplug the power supply before cleaning the display.
- **2** Dampen a soft, clean cloth with 70% isopropyl alcohol.
- **3** Wipe the screen gently with the dampened cloth.
- **4** Use a dry, soft, clean cloth to wipe off the residue.

Always wipe off water and other stains immediately to avoid damage to the screen.

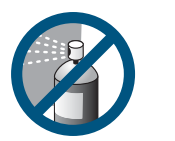

Do not use or spray liquid, aerosol, ammonia, or other alcohol-based cleaners onthe display or screen. Some chemical cleaners may damage the display and its case.

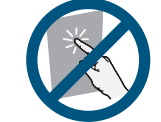

Do not touch the LCD screenwith your fingers. Skin oils are hard to remove from the screen.

Do not saturate the cleaning cloth. Liquid that drips on the glass may seep into the display case.

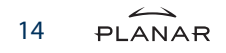